## **Creating an Expense Reimbursement \*Employees Only\***

At your Business e‐Services menu, select "Expense Requests".

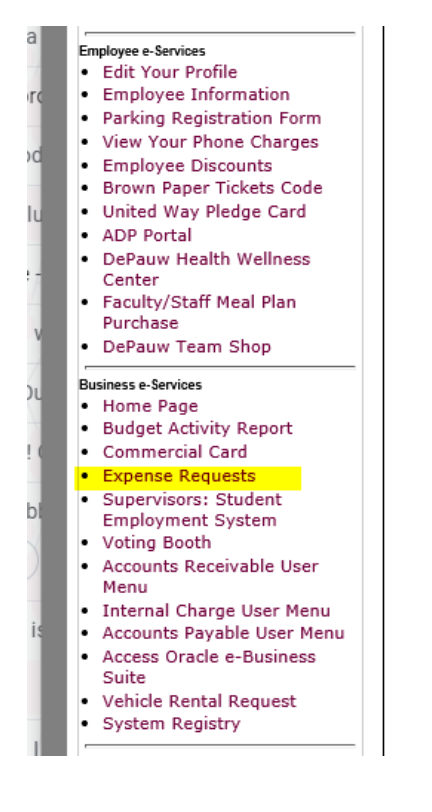

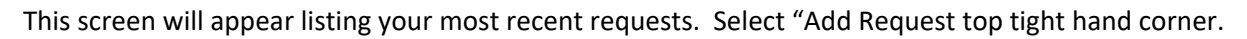

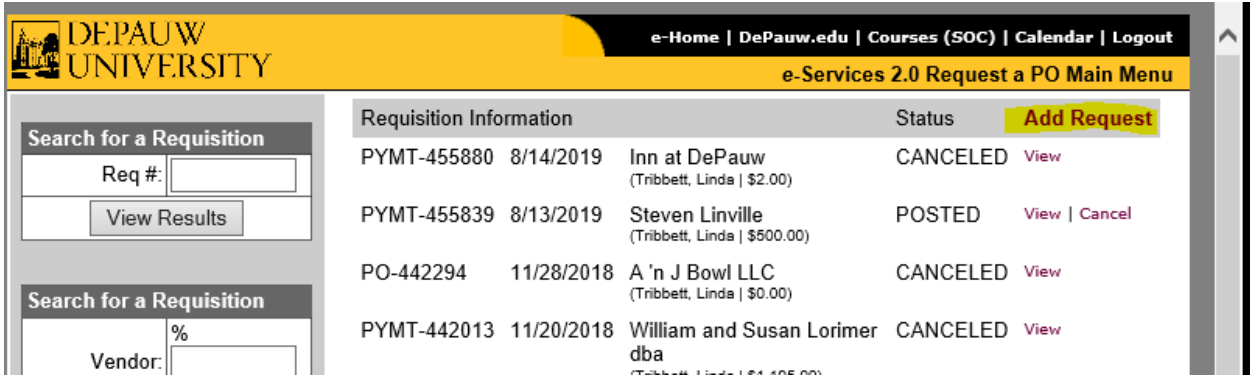

This screen will appear. Select " Reimbursement" from list.

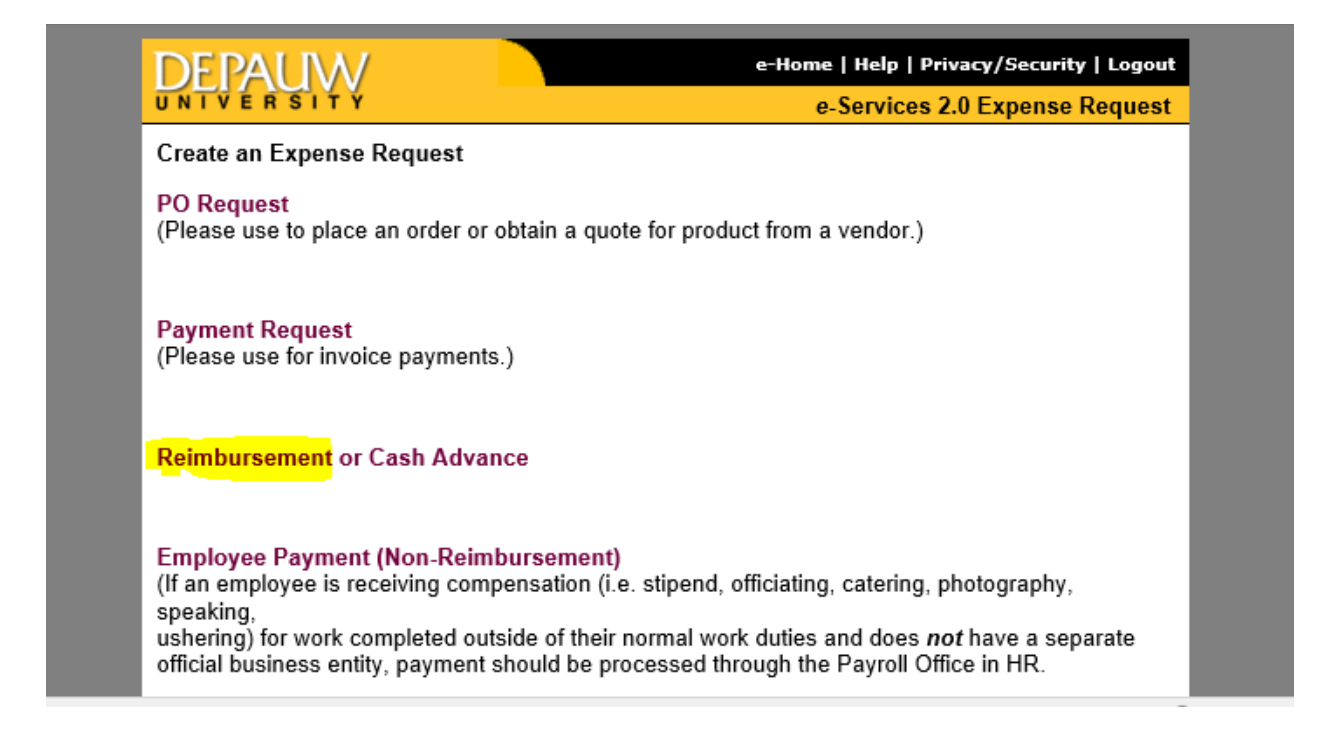

This will be the screen that appears next. Fill in Request Summary and in drop down box choose "Reimbursement". (Employee Only) Use "flashlight" to query Account Number and Vendor Name (see highlighted area)

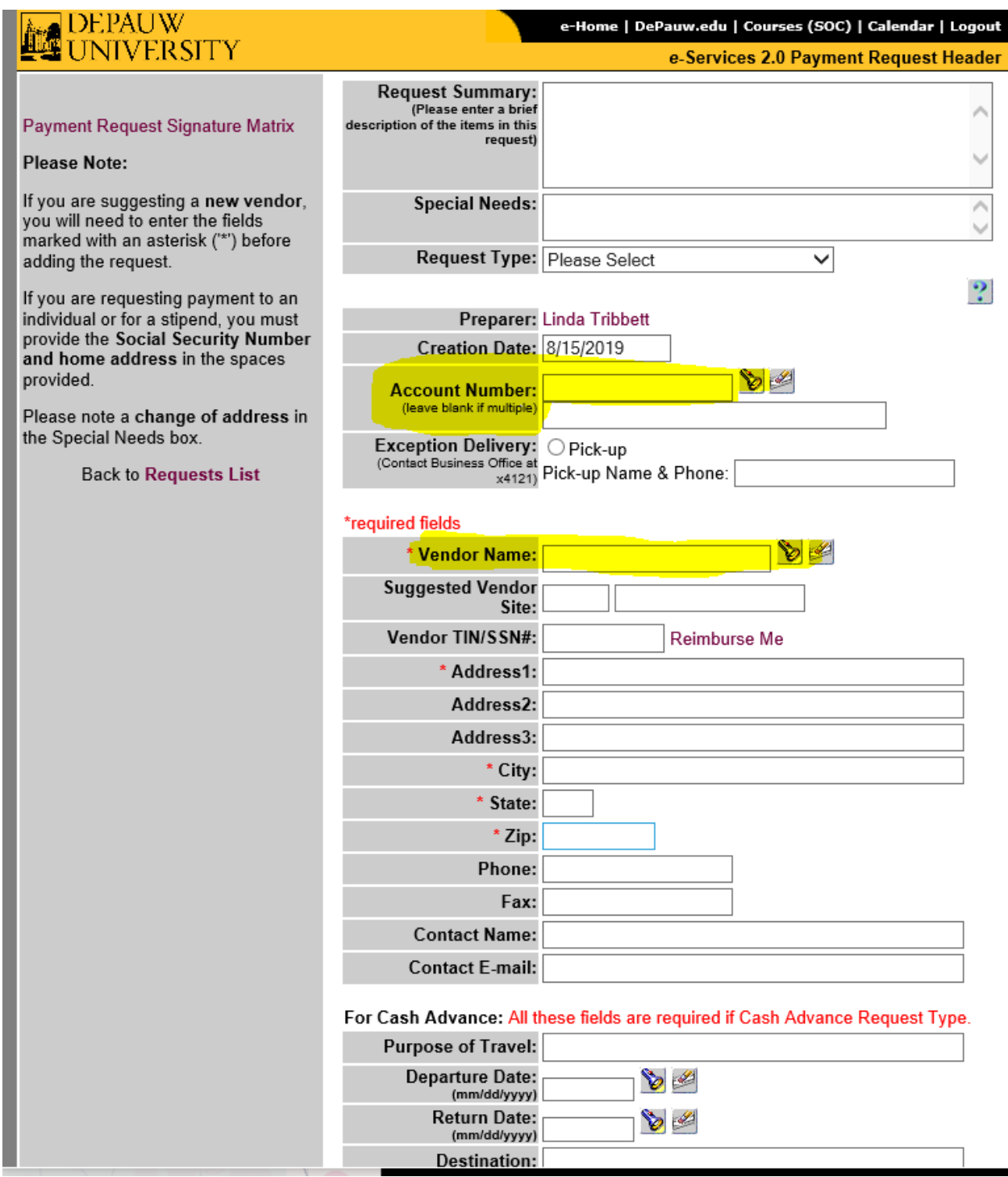

To query the database, enter an account #, (search by name or account #) then select "Find" which will pull up all available accounts. Choosing "Select" will populate in the Account # field. If multiple account numbers will be needed, leave this blank. You will be able to add to each description line as needed on the next page.

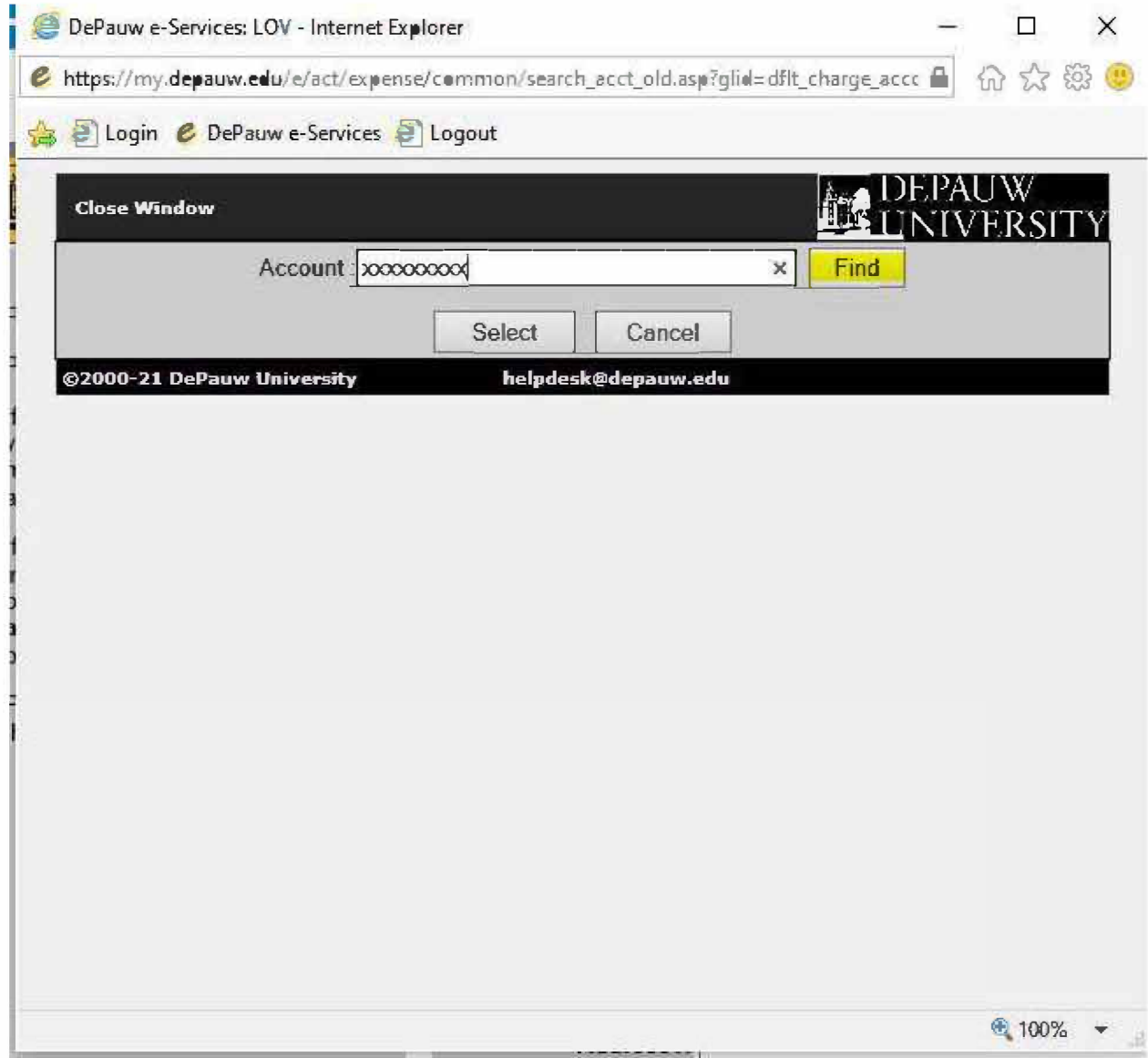

When searching for a vendor name, use the flashlight, filter by "Search within Name" We find that choosing the most "least likely to appear" part of the name will shorten your search results. Choose your vendor from the list and choose "Select & Close". All information for that vendor will populate in the fields needed. If you do not find the vendor that you need, they are not in our system. You will need to request a W9 and direct deposit information from them and send to

accountspayable@depauw so that they can be entered. Once entered, you should be able to search and find them for your payment requisition. Please wait for vendor (employee) to be added before proceeding with the payment request.

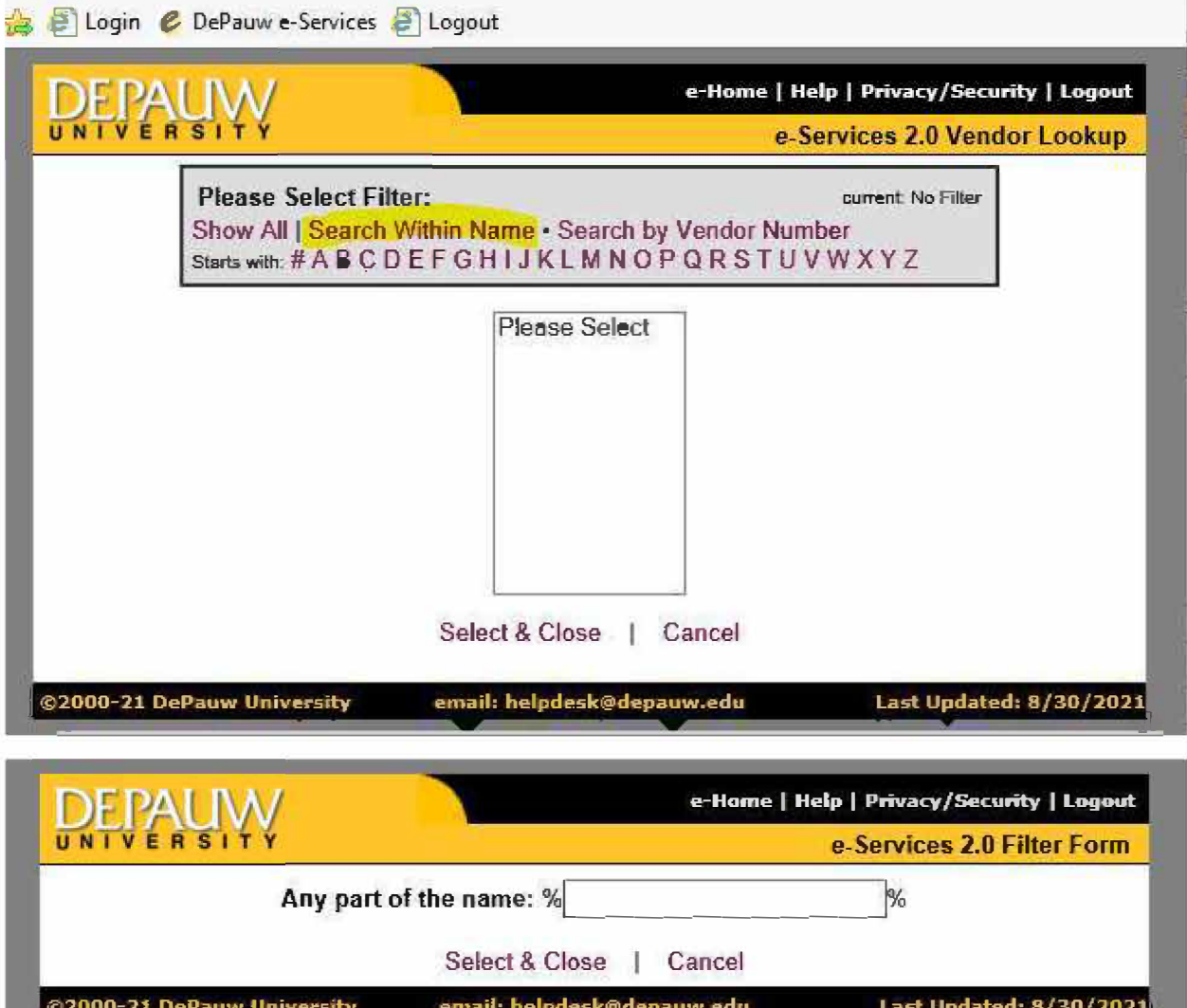

<u> a shekara ta 198</u>

 $\ddot{\phantom{0}}$ 

Once completed, select "Add Record" at the bottom of the page.

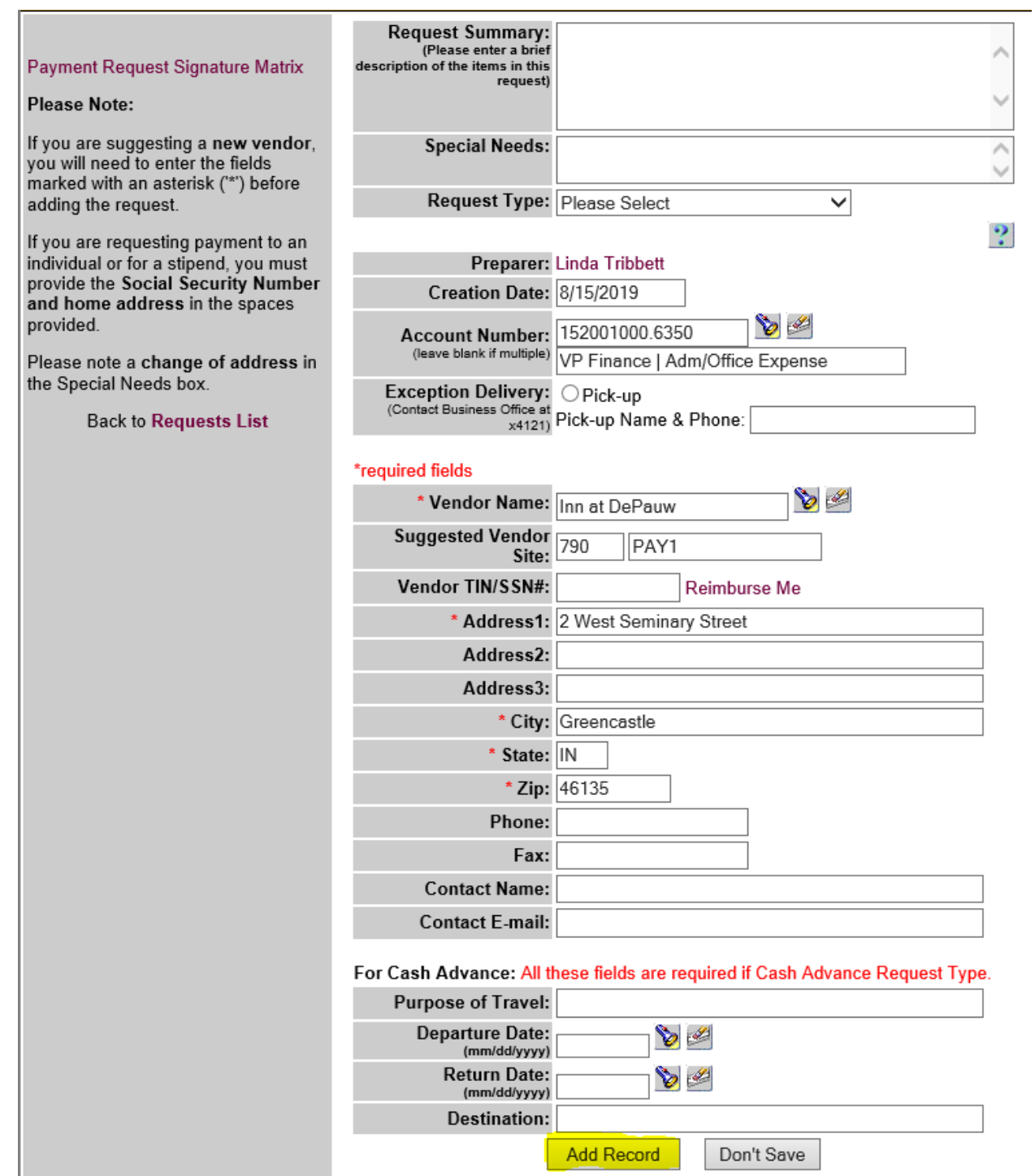

This is the next screen that appears. Each expense needs its own line. Always start the description line with "Reimbursement" or "Reimb:". Use the invoice # on the receipt if there is one provided. If there is no invoice # on the receipt, enter date and amount to be reimbursed. The system will create a unique invoice number. Use the "CAR Icon" in the Description field for mileage reimbursements. This will automatically calculate the reimbursement amount for mileage.

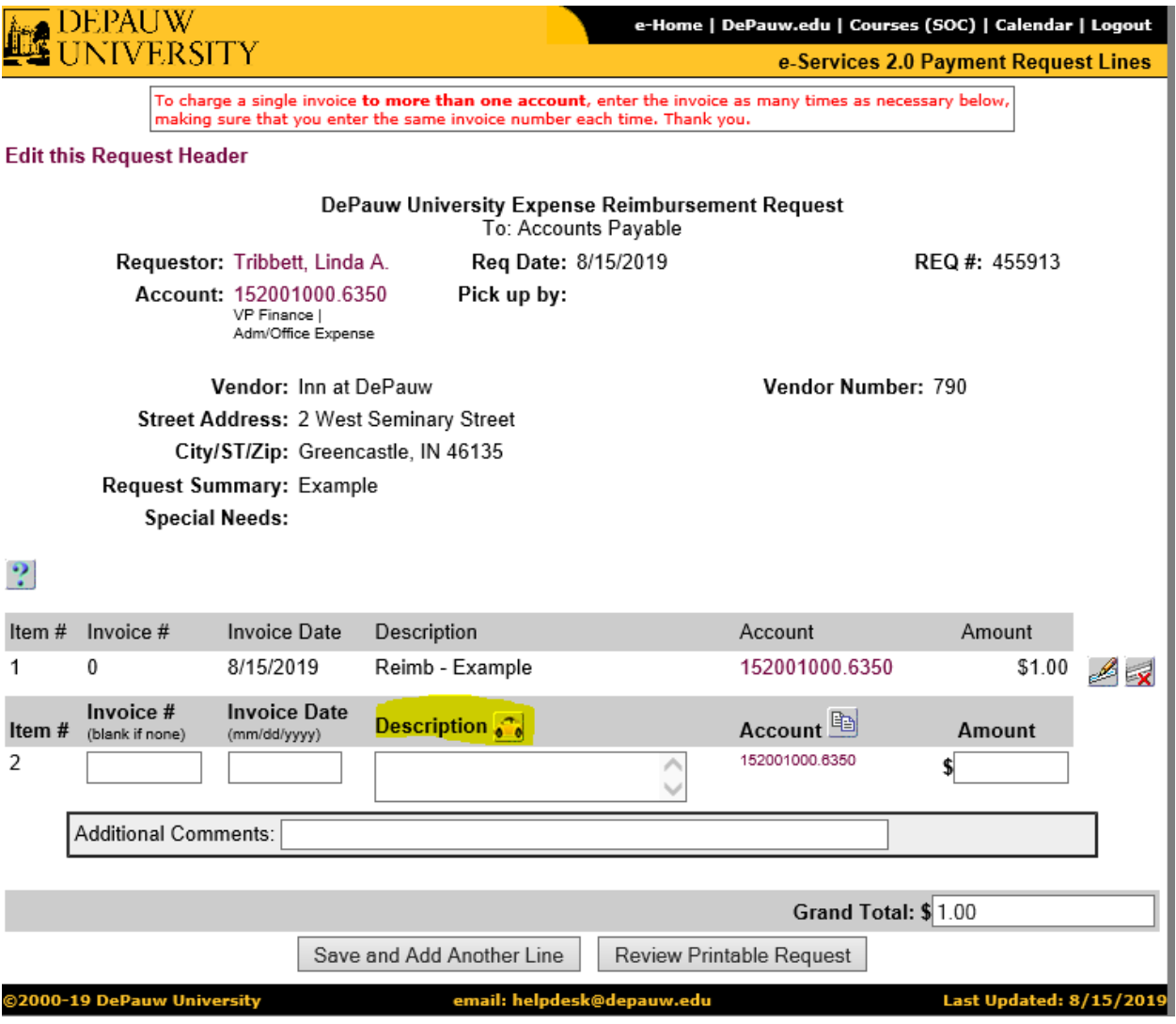

If selecting the "CAR Icon" this is the screen that will appear for you to complete next. This will calculate reimbursement of round trip mileage. The description of the trip does not need to be a lengthy description. Too many words will cause a problem when importing. Don't forget to "Save Mileage info"

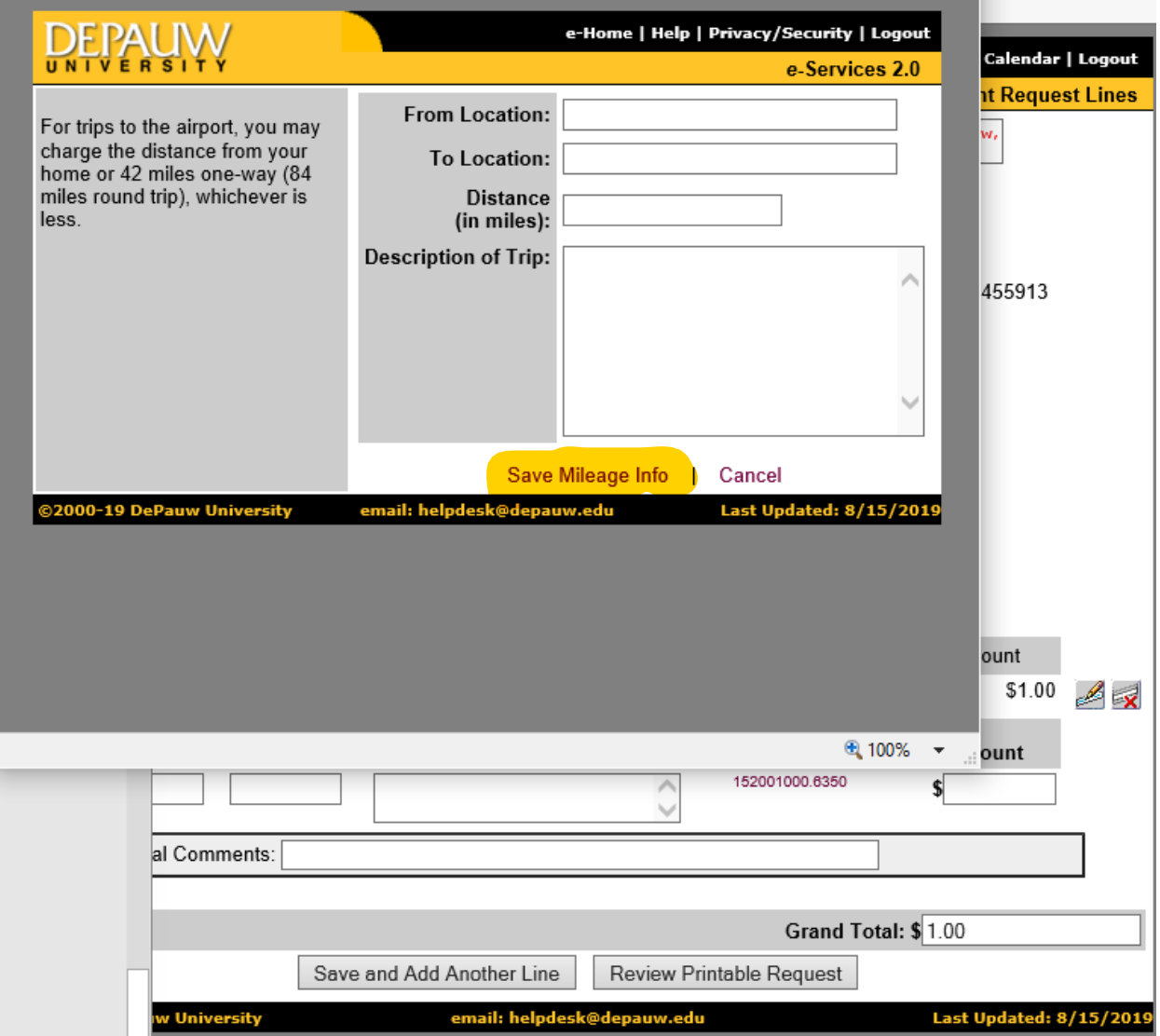

After completed and you "Save Mileage Info" This screen will appear. If more lines for reimbursement are needed choose "Save and Add Another Line". When all lines have been entered with all expenses, select "Review Printable Request"

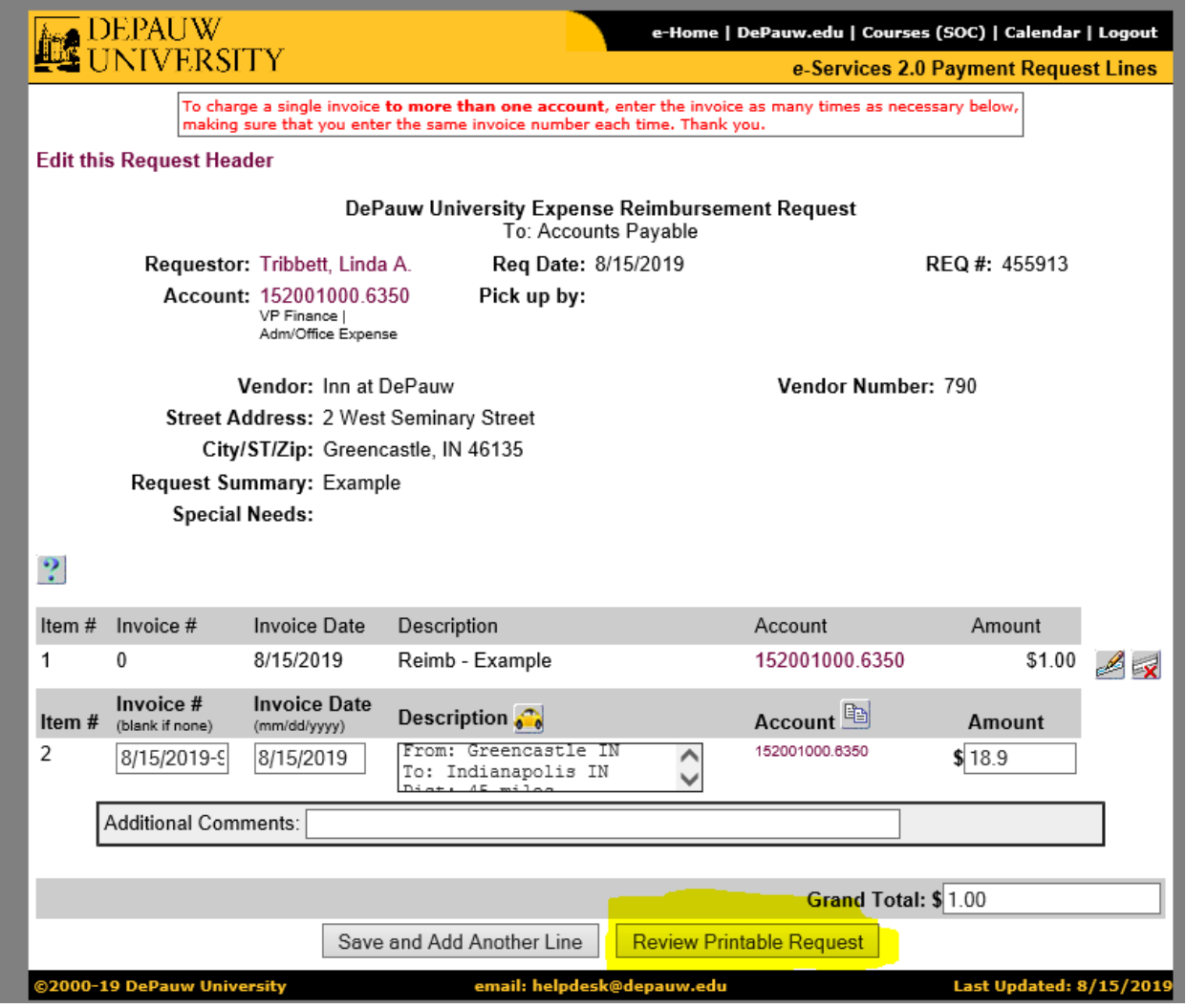

VP Approval is required for all expense Reimbursements. This following screen appears next. Select "Approver" from drop down box. This will be your VP or designated Approver.

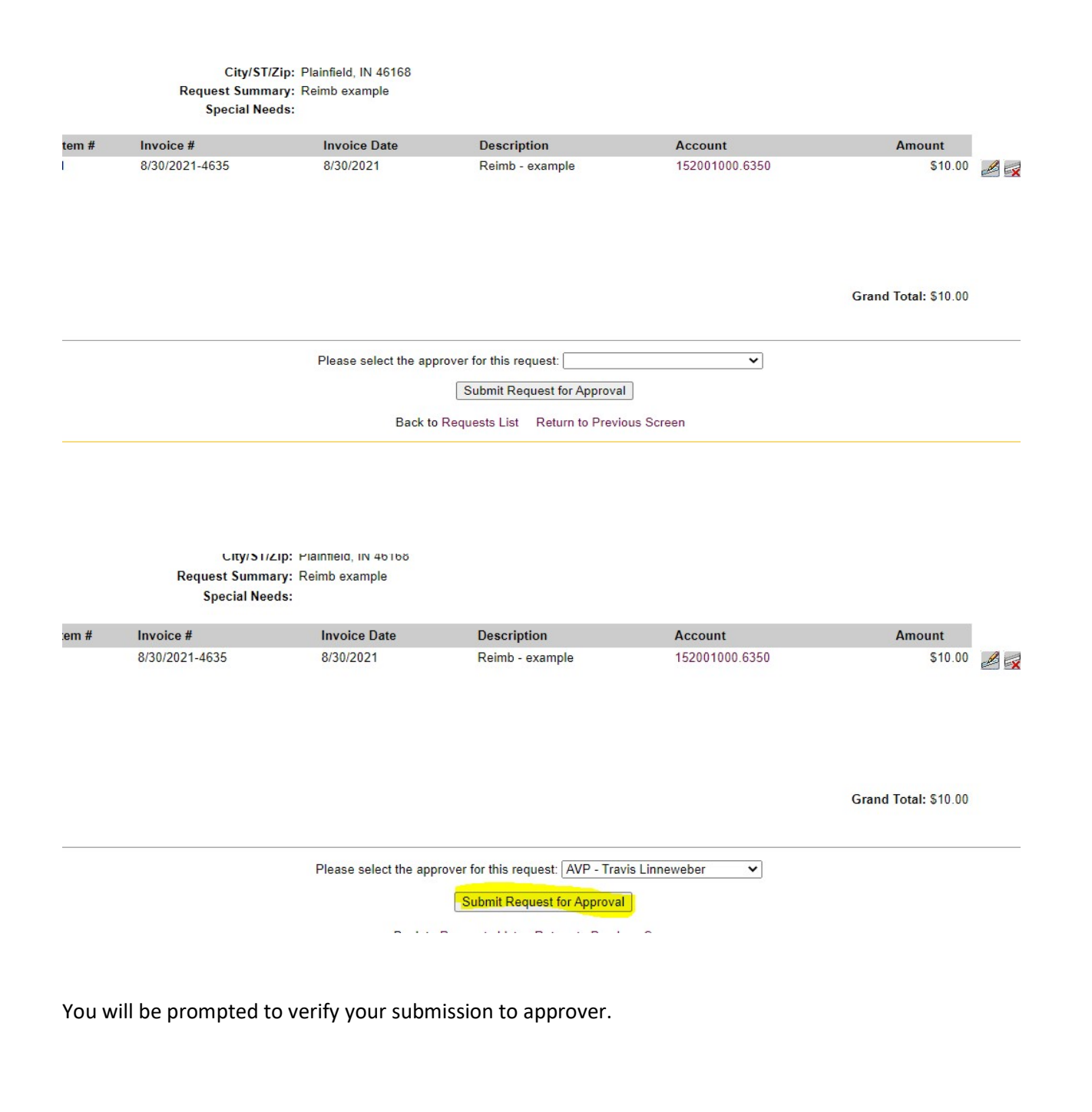

mypl2.depauw.edu says

Are you sure you want to submit to AVP - Travis Linneweber?

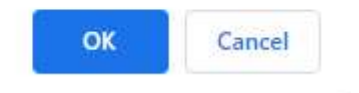

We are no longer accepting paper copies of payment requests in our office.

After submitting your payment request, please scan the requisition and all backup (invoice, contract, payment agreement, receipts, etc.) as one document. Once you have received notification that the payment request has been approved, send all documents to accountspayable@depauw.edu.

The deadline for submitting payment requests is each Tuesday at noon. Payments are processed on Fridays. Please remember that our payment terms are 15 days from the invoice date.

Paper checks are no longer available for employees of the University - ACH direct deposit is the only payment method offered. Payment via check is by special exception only.

Thank you,

Business Office Staff